- Name
- Displays the name of the selected program.
- Description
- Displays a short description of the selected program.
- Timer Type
- Select Zap for channel tuning reservation.
- Select Record for recording reservation.
- Repeat Type
  - Select Once for one time of zapping or recording reservation.
- Select Repeated for repeated zapping or recording reservation.
- Repeats This option is given only when you selected "Repeated" in the Repeat Type. You can reserve zapping or recording per Daily / Weekly / Mon-Fri / User-defined.
- Date
- Displays the current date. This entry is on when you selected "Repeat Type" as "once".
- Start Time
- You can set the time to begin recording or zapping.
- End Time
- You can set the time to stop recording or zapping.
- Channel

This entry allows you to change the channel. Press LEFT/RIGHT key to call up Channel Selection menu. You can select a different channel from this list using this option. To return to Timer entry menu, press EXIT.

### • Multi EPG

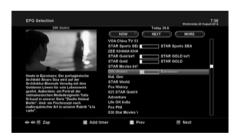

- You can move the previous or next program within the same channel by using YELLOW (Previous)/BLUE (Next).
- You can switch to another channel by using UP/DOWN key.
- RED key is used to instantly tune into the selected channel.
- GREEN key is used to reserve recording or zapping of the selected program.

NOTE: Not all channels provide EPG information and thus in case of no EPG data, nothing will be displayed except for the channel name.

### 4.9 Time Shift

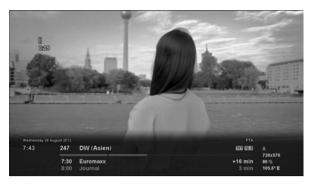

### 

For your information, Timeshift is an instant recording of the current program that you are watching. Press > III , it will instantly pause the audio and video of the program, and a small window displaying elapsing time information will appear on the left upper side of the screen as below.

In this state, Timeshifted recording is running until you press either PLAY or PAUSE again. You can restart viewing of the program.

If you want to stop Timeshifted recording and to return to the live mode, press • key. You will be asked of Yes or No to stop Timeshift.

#### NOTF:

What is different from normal recording is that Timeshifted recording is not meant to be stored on HDD. If you stop Timeshift, you cannot replay the Timeshifted recording.

## 4.10 Recording

ZGEMMA H7S is a Personal Video Recorder with an integrated DVB-S2 tuner. There are two ways to operate and manage recording.

### 1 Instant Recording

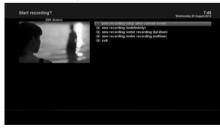

[ 7 : Press REC key]

Press REC key to start the recording of the current program.

- Five recording options are given.
- Add recording (stop after current event)
   This option is used when you want to end recording when the current program ends.
- Add recording (indefinitely)

This option is used when you want to keep recording running without a specific end time. Recording will continue unless you stop it.

- Add recording (enter recording duration)
- This option is used when you want to manually set the length of recording by entering a certain number as below:
- Add recording (enter recording end time)
- This option is used when you want to define a certain date and time when the recording is to stop.
- Exit

This option is used to exit from this menu without recording.

### 2 Recording by Timer

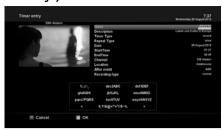

You can manage recording process using Timer List menu. Press MENU and select Timer on the menu.

In this menu, color keys are assigned for each different function.

- RED (Delete)

This option is used to delete a timer.

- GREEN (Add)

This option is used to add a timer.

- YELLOW (Disable)

This option is used to disable the timer and X mark will appear.

NOTE: if you want to enable the disabled timer, press YELLOW again.

- BLUE (Cleanup)

This option is used to remove those finished timers from the Timer List.

NOTE: Make sure that the HDD on your ZGEMMA H5.2S has enough free space available for recording. If the free space on the HDD is not sufficient, recording might stop before the defined end time.

### 3 Stop Recording

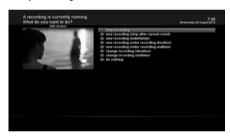

## 4.11 Recording Play

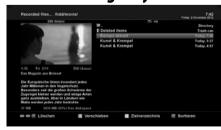

[ 1 : Press FILE LIST key]

You can view recorded files on the Recorded files menu. Press FILE LIST to activate this menu.

Select the file that you want to play. It will instantly replay the file and display the recording infobar.

This infobar gives you the following information of the recording.

- 1 Title of the recording
- 2 Remaining time
- 3 Progressive bar
- 4 Elapsed time

### 4.12 Managing Recording Files

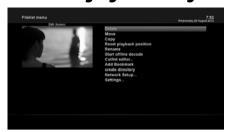

If you want to delete a recording file, press MENU key while Recorded file menu is on.

Select "Delete" and confirm OK to delete.

## 4.13 Media Player

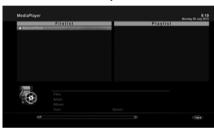

ZGEMMA H7S is a multimedia receiver capable of playing media contents. Using Media Player, you can enjoy Music, Photo and Video contents stored on the external HDD and/or a USB memory stick plugged into ZGEMMA H7S.

If you play Media Player, the following player will appear.

- 1. Go into any directory of the HDD or plugged USB.
- 2. Select a file to play and press OK
- \* Supported formats are mainly JPG, MP3, AVI, etc.
- In the same way, you can play the recording files stored on the HDD.

## 4.14 Plug-ins

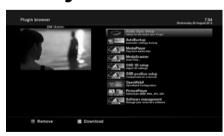

[ 1 : MENU > Plugins]

ZGEMMA H7S is integrated with standard 10/100Mbps Ethernet with RJ 45 connector. You are recommended to use this network capability of ZGEMMA H7S to fully enjoy the system. If your ZGEMMA H7S 's network connection is established, you can directly download plug-ins from a designated website of ZGEMMA H7S.

- 1 Press MENU and select Plugins menu to active Plugin browser.
- 2 Press GREEN key to download a list of plug-ins available.
- 3 Once the download is done, a list of plug-ins will be displayed.
- 4 Select a plug-in to download.
- 5 You can check if the download is done properly on the Plugin browser

From this site, you can check available plug-ins to download.

## 4.15 Sleep Timer

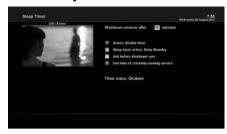

1 RFD

This option is used to enable or disable Sleep Timer.

2 GREEN

This option is used to choose between Standby mode and Deep Standby mode.

3 YELLOW

This option is used to choose whether to be asked of confirmation before system shutdown.

3 BLUE

This option is used to use time of currently running service.

### 5. MENU

### 5.1 TOP Main

ZGEMMA H7S is a very sophisticated device designed to allow users a variety of System Settings options as detailed as possible. You can fine-tune your ZGEMMA H7S to be your OWN system to fit your taste. This chapter will guide you through the entire menu of system configuration.

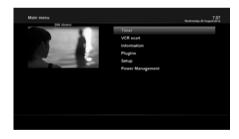

[ 7 : Press MENU]

The main menu of  $\,$  ZGEMMA  $\,$  H7S  $\,$  consists of the following sub menus.

- Time

#### - Information

Has two sub menus for Service / About. Service menu provides the detailed information of the current channel. About menu provides the detailed information of the H/W and S/W system of your ZGEMMA H7S For more information, please refer to the Information

section.

- Pluains

 $Activates Plugin browser of \ \ ZGEMMA \ \ H7S. Using this browser, you can log onto the designated website and you can download a variety$ 

of new plug-ins.

- Satur

Provides all of the System Settings. For more information, please refer to the next section.

- Power Management

Provides options for power on/off and sleep timer. For more information, please refer to the Power On/Off section.

### 5.2 Setup

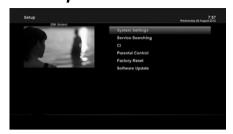

Setup menu consists of the following sub-menus.

- 1 System Settings
- 2 Service Searching
- 3 Common Interface
- 4 Parental Control
- 5 Factory Reset
- 6 Software Update

## 5.2.1 System Settings

### 5.2.1.1 Audio/Video

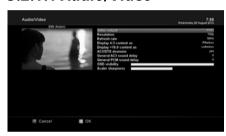

[ 1 MENU > Setup > System Settings > Audio/Video]
Here you will find options necessary to set up the audio and video configuration of your ZGEMMA H7S.

### NOTE:

 $\ensuremath{\mathsf{RED}}$  is for  $\ensuremath{\mathsf{CAK}}$  of  $\ensuremath{\mathsf{RCU}}$  is not working in this mode.

Amongst the parameters given in this menu, the following ones are generally what you need to decide for the audio and video.

### 1 Video output

Here you need to decide which video output you want to use between your TV and ZGEMMA H7S. The available options are as below.

HDMI

#### 2 Resolution

You need to decide which resolution to use.

#### 3 Downmix

YES is used when you want to set the audio output to be down-mixed to Stereo. NO is used when you do not want to set the audio output to be down-mixed to Stereo. This option is recommended when you are using S/PDIF connection.

# 5.2.1.2 Other settings

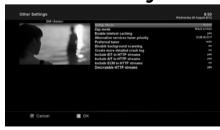

[ ①: MENU > Setup > System Settings > Other Settings] In this menu you will find various customization options and this menu can be displayed in three different formats: Simple, Intermediate, and Expert.

### NOTE:

RED is for cancel and GREEN is for OK. OK key of RCU is not working in this mode.

Amongst the options given in this menu, the following ones are generally what you may need to know.

### 5.2.1.3 Network Setup

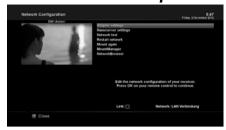

[ : MENU > Setup > System Settings > Network Setup]
ZGEMMA H7S is integrated with standard 10/100Mbps
Ethernet with RJ 45 connector standard. You are recommended to use this network capability of ZGEMMA H7S to fully enjoy the system. You can set up the network settings through this Network Configuration menu.

In the Network Configuration menu, you will see five sub menus as follows:

### 1 Adapter settings

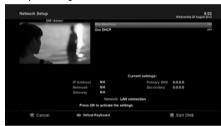

#### Use Interface

YES is used to activate the Ethernet. If you set this option at NO, the Ethernet will not work.

#### Use DHCP

YES is used to use DHCP (Dynamic Host Configuration Protocol). If you set this option at YES, it will automatically detect the correct IP address. NO is used when you want to use a certain fixed IP address. In this case, you need to enter correct addresses in each field.

### 2 Nameserver settings

This option is required if you selected not to use DHCP. You need to enter the address of the Nameserver.

### 3 Network test

When you are not sure whether the network configuration has been done correctly or not, you can run this test.

#### 4 Restart Network

This option is used when you want to reboot the Ethernet of your ZGEMMA H7S

### 5.2.1.4 Language Selection

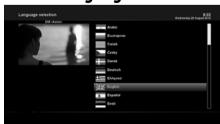

[ ①: MENU > Setup > System Settings > Language] A variety of languages are available for the OSD of ZGEMMA H7S.

### 5.2.1.5 Time zone

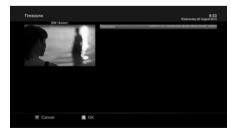

### 5.2.1.6 Hard Disk Set Up

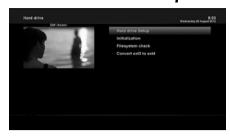

You can set the duration of time after which HDD is to be put into standby mode.

Here, you can choose from No standby to various duration. Once you set this option, press GREEN key to confirm the change.

## 5.2.2 Service Searching

## 5.2.2.1 Tuner Configuration

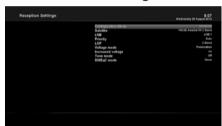

[ ①: MENU > Setup > Service Searching > Tuner Configuration] If you run the First Time Installation process, the Tuner A /B is already configured.

### 5.2.2.2 Automatic Scan

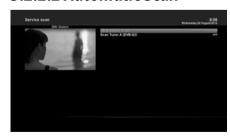

#### Clear Before Scan

YES is used when you want to delete the existing channel list before you start the automatic scan. If you want to keep the existing list, select NO.

### • Scan Tuner A (DVB-S2)

Press OK to activate the automatic scan. This will take some minutes. As the scan proceeds, you will see the progressive bar and the newly found services underneath.

### 5.2.2.3 Manual Scan

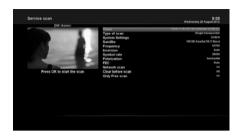

[ ①: MENU > Setup > Service Searching > Manual Scan] If you know well enough to configure each exact setting required for manual search of services, you can do manual scan as well. There are many parameter values that you need to decide as below.

Amongst other things, the below parameters are what you need to decide prior to performing manual scan.

#### 1 Tuner

You need to decide which tuner you want to use for manual scan.

#### 2 System Settings

Here you have two options between DVB-S (SD) and DVB-S2 (HD).

#### 3 Frequency

You need to enter the exact frequency of the transponder that you want to scan.

#### 4 Symbol Rate

You need to enter the exact symbol rate of the transponder that you want to scan.

#### 5 Polarization

Here, you have options for Horizontal, Vertical, Circular Left and Circular Right. You need to know the polarity of the transponder that you want to scan.

### 6 FEC (Forward Error Correction)

You need to enter the exact FEC value of the transponder that you want to scan.

#### 7 Network Scan

Here you have two options for YES and NO.NO is used to scan the transponder (TP) based on the data that your ZGEMMA H7S currently has. YES is used to scan the TP not just based on the existing TP data but also using new TP data, if there is TP data newly transported from the TP. Naturally, YES option takes longer while it may results in a better scan result.

### 8 Clear Before Scan

YES is used when you want to delete the existing channel list before you start the automatic scan. If you want to keep the existing list select NO.

### 9 Only Free Scan

Here you have two options for NO and YES. If you want to scan only Free to Air channels without any encryption, select YES. Otherwise, select NO to scan all FTA and CAS channels.

Press OK to activate the manual scan. This will take some minutes. As the scan proceeds, you will see the progressive bar and the newly found services underneath.

### 5.2.2.4 Fast Scan

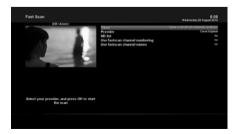

[ ①: MENU > Setup > Service Searching > Fast Scan] In case there are service lists available for certain satellites, for example, Astra or Hotbird, you can install the lists in the channel list of your ZGEMMA H7S.

If default service lists are not available, you can run the service scan automatically or manually to add TV and radio channels to the channel list of your ZGEMMA H7S.

### 5.2.3 Checking CAM

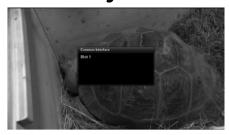

If you have inserted CAM, you can check the information of the inserted CAM, through this menu as below:

### 5.2.4 Parental Control

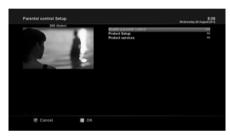

[ : MENU > Setup > Parental Control]

If you want to prevent certain channels from being accessed by others, you can do so using this menu.

- 1 Go to Parental Control menu by pressing MENU > Setup > Parental Control.
- 2 Set the parental control option at YES using LEFT/RIGHT key. The menu will change as below.

### Protect setup

If you set this option at YES, you will be asked to enter PIN code when you enter this Parental setup menu.

### Change setup pin

If you want to change the existing PIN code for Parental setup, you can do so using this menu. You need to enter a new PIN code twice.

#### Protect services

You need to set this option at YES, if you want to lock certain channels with PIN code.

This option will be activated only if you set Protect services at YES. Here there are two options:

- White list: This option is used to block all channels except those channels in the parental control list.
- Black list: This option is used to block only those channels included in the parental control list.

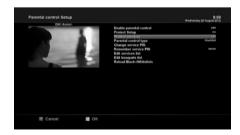

### Change service pin

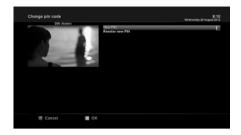

Here you can define a PIN code required to change services to be included in the parental control list.

### NOTE:

PIN code here is used for Change service and thus you are recommended to use a PIN code different from that used for Protect services.

## 5.2.5 Factory Reset

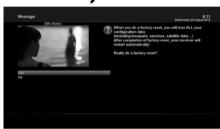

### 

If you want to erase all installed service list as well as all configurations, run the Factory Reset process. Select YES in the below menu to run the factory reset.

Upon the completion of factory reset process, your ZGEMMA H7S will reboot automatically and start the First Time In-stallation process.

#### NOTE:

If you do this factory reset, all of your configuration data including bouquets, service lists, satellite parameters, and so on will be erased.

## 5.2.6 Software Update

ZGEMMA H7S can be updated in two ways. Firstly, you can update ZGEMMA H7S software by going into Menu > Setup > Software Update. You can also try USB update as in the following step.

**Step1:** Download new software image from forum http://www.zgemma.org

Step2: Extract new software image using winrar, winzip or other extracting tool and copy on a USB stick. All files shall be under \zgemma\h7

noforce kernel.bin imageversion

rootfs.tar.bz2 disk.img

Step3: Power down the ZGEMMA H7S by the power switch .

**Step4:** Place USB stick in the USB slot at the rear side of the ZGEMMA H7S.

Step5: Press the Standby key, and power on, when the "FLSH" appear ,Released the standby key. when the "BOOT" appear, removed the USB disk.

### 5.3 Information

### 5.3.1 Service Information

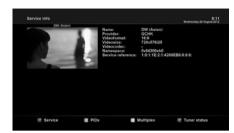

[ 1 : MENU > Information > Service]

In this menu, you can see the service information of the current channel such as service name, service provider and video format & size.

# 5.3.2 Checking H/W & S/W Information

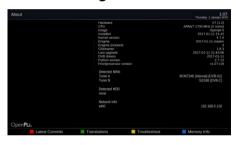

[ : MENU > Information > About]

This menu is for you to check the current system of your

- 1 S/W version
- 2 Detected NIMs for Tuner A/B
- 3 Detected HDD

### **TROUBLESHOOTING**

Before you contract your local service center, please read the following tips carefully. NOTE: if the antenna is covered with snow or on the RF signal is weakened by heavy rain, the quality of audio an video may become temporarily poor. If you experience poor audio and video quality due to bad weather conditions, please check if your satellite antenna is oriented in the original direction. And see if it is covered by snow. Also, check if your LNB is not damaged.

1.No video on TV

Check first if the product is powered on and in operation mode.

Check if the video cable is properly connected between TV and ZGEMMA H7S.

Check if the satellite cable is properly connected to ZGEMMA H7S.

Check if the selected channel is currently on air.

Check if the selected channel is encrypted and if you have a corresponding access smartcard.

2. Problem with audio quality

Check if your audio cable is connected correctly.

Check the volume level of your TV and the product.

Check if the product or TV and the product.

Check if the product or TV is on mute.

Check the audio option if it is correctly selected for the program that you are currently watching.

3.Remote control problem

Check if the batteries are correctly mounted.

If your remote control has been used for long, change the batteries.

Point the remote control directly toward the product.

Make sure that nothing blocks the front panel display.

4. Channel search problem

Make sure if tuner configurations are all correctly made.

Check if the antenna cable(s) are properly connected.

5. Encrypted channel viewing problem

Check if you have the appropriate Smartcard and/or CAM.

Take the Smartcard and CAM out and re-insert them to re-initilize.

Check if your system correctly detects the smartcard and CAM.

6.Recording problem

Check if the HDD has a sufficient space for recording.

Check if there is a conflict between recording timer.

7.Noise

When HDD is running, you may hear a noise.

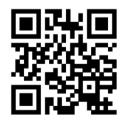

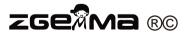

Copyright, All Rights Reserved http://www.zgemma.org

This information is subject to change without notice